## **Cataloger**

Felix Coronado

Copyright © Copyright©1994,1995,1996 Felix Coronado

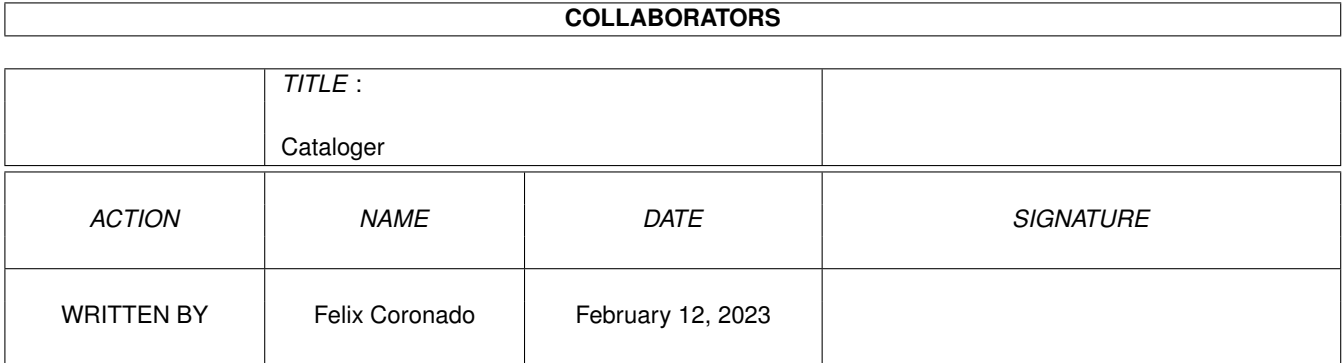

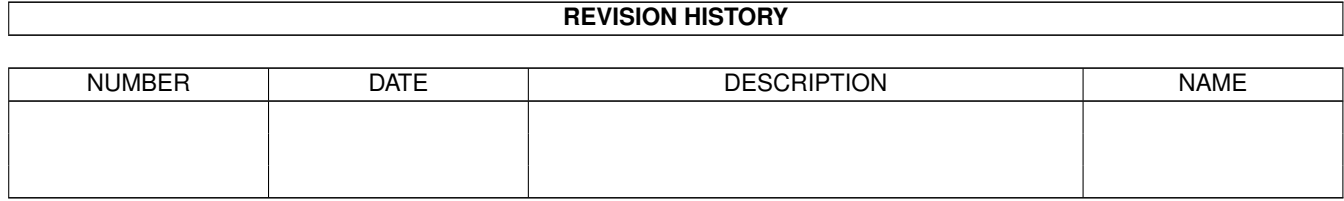

# **Contents**

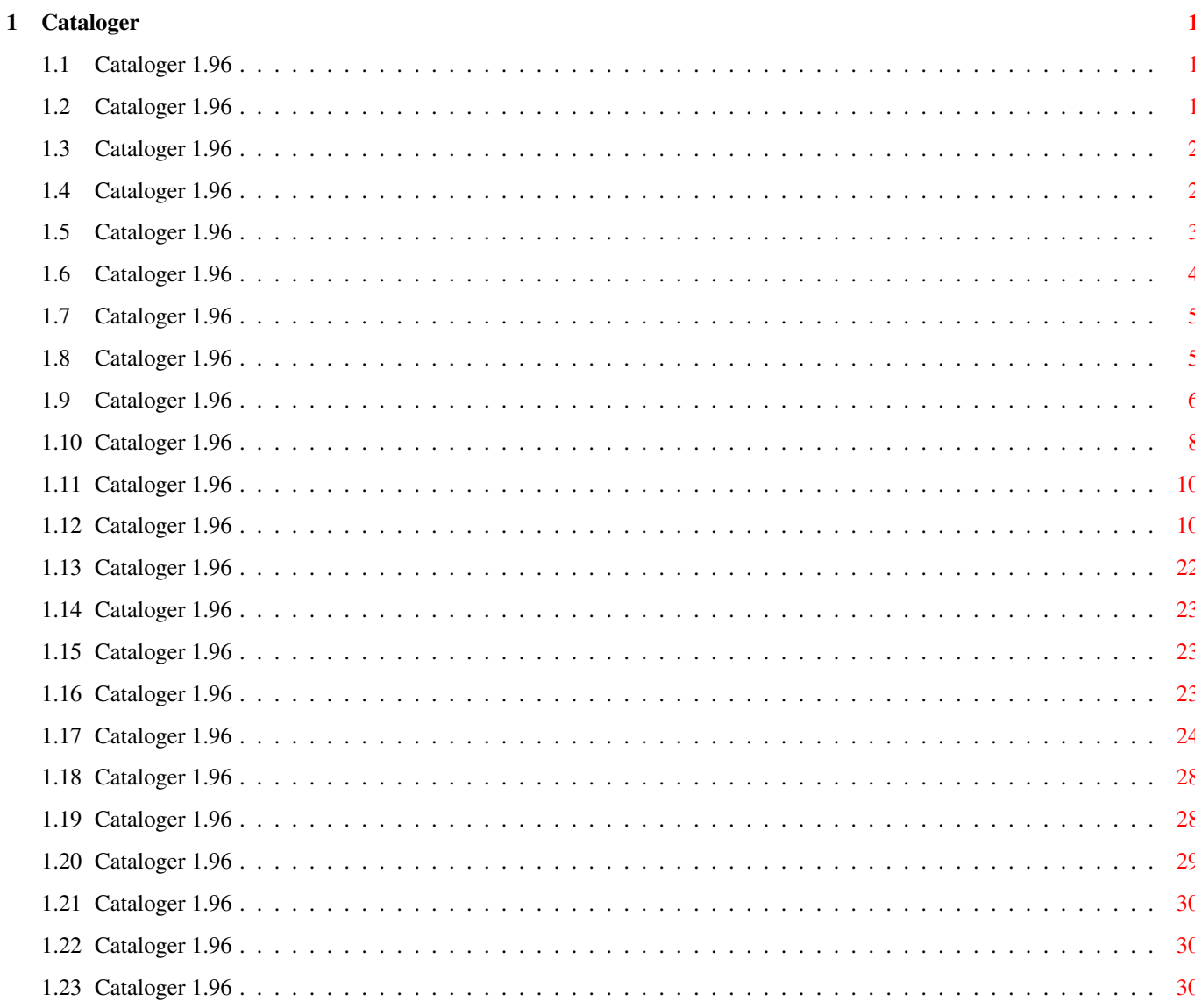

## <span id="page-4-0"></span>**Chapter 1**

## **Cataloger**

### <span id="page-4-1"></span>**1.1 Cataloger 1.96**

Cataloger 1.96 © 1994, 1995 Felix Coronado ------------------------ ARexx script to graphically catalog image files For use with The Art Department Professional v2.x or MorphPlus

> Copyright & Distribution Disclaimer Introduction Requirements Important Information Installation Using It Contacting the Author Acknowledgments History Other Stuff by Felix Coronado

## <span id="page-4-2"></span>**1.2 Cataloger 1.96**

Copyright & Distribution

Cataloger is copyright 1994, 1995 by Felix Coronado. All rights reserved.

Cataloger is Freeware and it may be distributed only if: 1. It is in its original unmodified form. 2. It is accompanied by the following three files, all of which must be in their original unmodified form: Cataloger.guide Examples.iff Examples.doc 3. Nothing is charged for it, other than the cost of the media and nominal duplication fees. Any distribution of Cataloger that does not meet all of the above requirements must have the prior written permission of the author (Felix Coronado). \*\*\*\*\*\*\*\*\*\*\*\*\*\*\*\*\*\*\*\*\*\*\*\*\*\*\*\*\*\*\*\*\*\* IMPORTANT \*\*\*\*\*\*\*\*\*\*\*\*\*\*\*\*\*\*\*\*\*\*\*\*\*\*\*\*\*\*\*\* \* Although it is Freeware, I am asking users of Cataloger to please contact \*  $*$  me so that I will have a better idea of how many of you there are, and to  $*$ \* aid in future development and distribution. You don't have to write a \* \* whole letter, just be sure to include the three pieces of information \* \* listed in Contacting the Author . <br> <br>  $\star$ \*\*\*\*\*\*\*\*\*\*\*\*\*\*\*\*\*\*\*\*\*\*\*\*\*\*\*\*\*\*\*\*\*\*\*\*\*\*\*\*\*\*\*\*\*\*\*\*\*\*\*\*\*\*\*\*\*\*\*\*\*\*\*\*\*\*\*\*\*\*\*\*\*\*\*\*\*

Permission is granted to include Cataloger in Fred Fish's Amiga Disk Library (including CD ROM versions of it) and the AmiNet CD ROMs.

#### <span id="page-5-0"></span>**1.3 Cataloger 1.96**

Disclaimer

This program (Cataloger) comes with no warranty, either expressed or implied. The author (Felix Coronado) is in no way responsible for any damage, loss, or ill-effects directly or indirectly caused by the usage of this program.

#### <span id="page-5-1"></span>**1.4 Cataloger 1.96**

Introduction

Cataloger creates catalog-pictures, made up of scaled-down versions of images selected by the user, for the purpose of viewing and/or identifying several images at once.

Files can be chosen manually, by directory, or from an external list of files or a FRED Sequence file.

Cataloger can catalog nearly any type of image that ADPro/MorphPlus

supports (including DCTV images if you have the dctv.library version 3.48 or later and the ADPro Rendered\_To\_Raw operator version 3.0.4 or later).

Cataloger has many user-definable settings that allow the creation of different styles of catalogs (see the files "Examples.iff" and "Examples.doc", which should have been included with Cataloger and this documentation). Favorite combinations of settings can be saved in userspecified settings files, for later use, by using Cataloger's "Save As" and "Load" features.

All stages of the cataloging process are performed on 24-bit (for color catalogs) or 8-bit (for grayscale catalogs) data for the best possible results.

The completed catalog-picture(s) can be saved in nearly any format that ADPro/MorphPlus supports (including DCTV).

#### <span id="page-6-0"></span>**1.5 Cataloger 1.96**

Requirements

1. ARexx

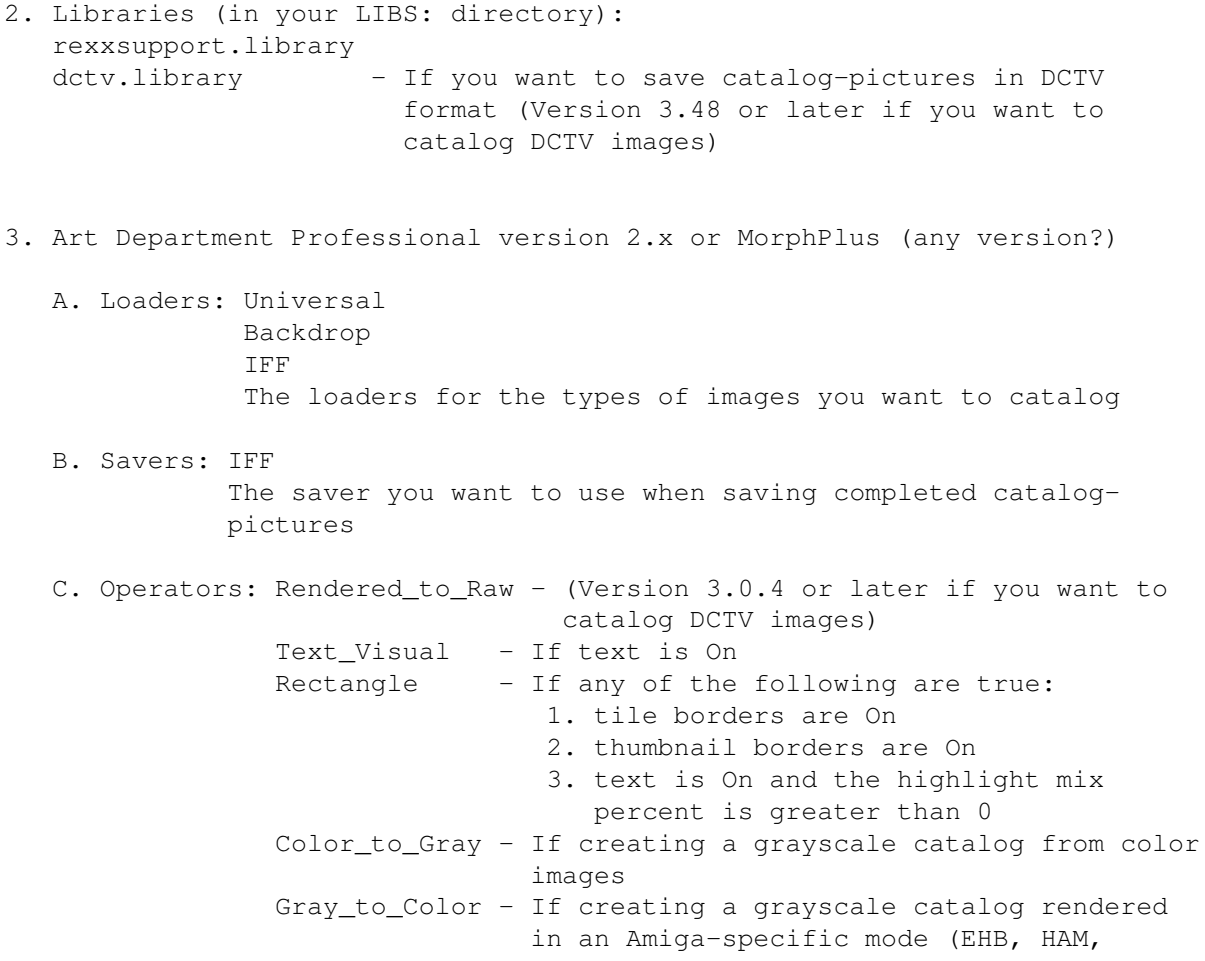

 $HAM-8$ ) DCTV - If you want to save catalog-pictures in DCTV format D. ADPro's/MorphPlus' image buffer large enough to hold the larger of following: 1. The largest image to be cataloged 2. An image the size and type (color or grayscale) of a completed catalog-picture 4. T: assigned to a directory (RAM:T if you have enough memory, a hard drive or elsewhere if you don't) with approximately <Catalog Width> x <Catalog Height> x 4 (for a color catalog) or <Catalog Width> x <Catalog Height> x 2 (for a grayscale catalog) bytes of free space (slightly less should still work) to store Cataloger's temporary files. 5. AmigaDOS Commands (in your C: directory): Delete Run - If you want to start ADPro/Morphplus from within Cataloger

#### <span id="page-7-0"></span>**1.6 Cataloger 1.96**

Important Information

See

History for new features

\*\*\*\*\*\*\*\*\*\*\*\*\*\*\*\*\*\*\*\*\*\*\*\*\*\*\*\*\*\*\*\*\*\*\*\*\*\*\*\*\*\*\*\*\*\*\*\*\*\*\*\*\*\*\*\*\*\*\*\*\*\*\*\*\*\*\*\*\*\*\*\*\*\*\*\*\* If you want to start using this script without reading the documentation, and are wondering what files will be created by it, here is a list:

- 1. Cataloger settings files you save using the "Save As" feature
- 2. Temporary files in your T: directory that will automatically be deleted when Cataloger exits
- 3. Catalog-pictures you create
- 4. File lists (see

ENVARC:Cataloger.config )

In the case of settings files and catalog-pictures, you will be asked to specify filenames and will be notified if Cataloger tries to overwrite an existing file.

\*\*\*\*\*\*\*\*\*\*\*\*\*\*\*\*\*\*\*\*\*\*\*\*\*\*\*\*\*\*\*\*\*\*\*\*\*\*\*\*\*\*\*\*\*\*\*\*\*\*\*\*\*\*\*\*\*\*\*\*\*\*\*\*\*\*\*\*\*\*\*\*\*\*\*\*\* Cataloger 1.96 can use settings files created by version 1.2 and later, but settings files saved by version 1.96 can not be used by earlier versions.

\*\*\*\*\*\*\*\*\*\*\*\*\*\*\*\*\*\*\*\*\*\*\*\*\*\*\*\*\*\*\*\*\*\*\*\*\*\*\*\*\*\*\*\*\*\*\*\*\*\*\*\*\*\*\*\*\*\*\*\*\*\*\*\*\*\*\*\*\*\*\*\*\*\*\*\*\* If files are not being displayed in Cataloger's file requesters, you may need to adjust the pattern in the Pattern or Hide and Show fields of the file requester.

#### <span id="page-8-0"></span>**1.7 Cataloger 1.96**

Installation

1. Copy Cataloger to ADProScripts:, ADPro:Operators2,

New Versions

ADPro:Commands2, or elsewhere.

- 2. Assign ADPro: to your ADPro/MorphPlus directory if this is not already done.
- 3. (Optional) Create the file ENVARC:Cataloger.config

### <span id="page-8-1"></span>**1.8 Cataloger 1.96**

Using It

```
If you want to make a rendered catalog-picture you should adjust the
ADPro/MorphPlus render settings (screen, colors, dither, etc.) before
starting Cataloger.
********************************** IMPORTANT ********************************
*
               New Versions
                If any of the images you are cataloging are DCTV images, or *
* if Text is On and Image Colors is On, you should make sure *
               that ADPro's render screen depth is unlocked (if it is
               locked, DCTV images will not be recognized as such and tile *text will not display the correct number of colors in *rendered images.
*****************************************************************************
Start Cataloger using the instructions for launching ARexx scripts in your
ADPro/MorphPlus manual, or any other method you can think of.
********************************** IMPORTANT ********************************
* If you don't start Cataloger from within ADPro/MorphPlus, you should make *
* sure that the "Drawer" field in Cataloger's file requesters contains a *
* complete path (not just one or more directories, but a volume name as *
* well) before you select a file. If you don't, Cataloger may not be able *
* to locate the file that you select.
*****************************************************************************
Once it is running, Cataloger will look for the default settings file (as
defined in
               ENVARC:Cataloger.config
               ). If that file is not found, Cataloger
will display a requester telling you so, and use its internal defaults.
You will then be presented with the
               Main Requester
                .
```
#### <span id="page-9-0"></span>**1.9 Cataloger 1.96**

Main Requester The Main Requester displays Cataloger's current settings. New Versions You may need to increase the height of ADPro's screen if you can't see all of the settings. 1. Catalog entire/partial directory, ignoring icons/non-icons/none - catalog all the files in a directory or pick files manually and - skip files ending in ".info", skip files not ending in ".info", or try to catalog all of the selected files Old Versions Cataloger will automatically ignore icons or Catalog from unsorted/sorted file list /Sequence file - catalog files listed in an external file list or a FRED Sequence file and - catalog them in the order they appear in the file or sorted alphabetically 2. Preserve image aspect: Yes/No - the images in the catalog-picture(s) will keep their original image aspect or will be stretched to fill the entire thumbnail area 3. Catalog type: Color/Gray - the completed catalog-pictures will be in color or grayscale 4. Catalog size: - the width x height of the catalog (in pixels) 5. Background color (R G B) or (G): - the red, green, and blue (R G B) values or gray (G) value used for the catalog background color 6. # of tiles - the width x height of the catalog (in tiles) 7. Tile size - the width x height of each tile (in pixels) 8. Text: On/Off - a filename will or will not be added to each tile 9. Position: Top/Bottom left/center/right

- the position and alignment of the text in each tile. 10. Image size: On/Off - the dimensions of the original image will or will not be added to the text in each tile 11. Image colors: On/Off - the number of colors in the original image will or will not be added to the text in each tile 12. Font: - the name and size of the font to be used for text 13. Text color (R G B) or (G): - the red, green, and blue (R G B) values or gray (G) value of the color used for the text in the catalog-pictures 14. Mix highlight: - the percent that the colored box (the text highlight) behind the text will be mixed with the tile image 0%=no highlight 100%=full highlight 15. Highlight color (R G B) or (G): - the red, green, and blue (R G B) values or gray (G) value used for the text highlight color 16. Thumbnail type: Large/Small - the thumbnail area is the entire tile or is restricted to the area of the tile not occupied by text 17. Thumbnail processing: On/Off - Custom processing of thumbnails is enabled or disabled (See line 1648 of Cataloger and Edit ) 18. Tile borders: On/Off - a border will or will not be drawn around each tile 19. Tile Border mode: All/Only images - Draw tile borders around all tiles or only those that contain an image 20. Thumbnail borders: On/Off - a border will or will not be drawn around each thumbnail 21. Border thickness: - the thickness (in pixels) of tile and/or thumbnal borders 22. Border color (R G B) or (G): - the red, green, and blue (R G B) values or gray (G) value used for the border color 23. Save format: - the name of the Saver to use when saving the completed catalogpicture(s) 24. Save image type: Rendered/Raw

- the type of image data to save, rendered or  $24-$  (or  $8-$ ) bit 25. Saver opts: On/Off - allows or disables the use of saver opts 26. Opts: - the saver opts to use if saver opts are On 27. File extension: - the text that will be appended to the base filename and number of a completed catalog-picture when it is saved ---------------------------------------------------------------------------  $II \subseteq \bigcap$ /OK - Accepts the current settings Load /OK - Allows you to load a previously saved settings file Edit /OK - Allows you to edit the current settings Save As /OK - Allows you to save the current settings Quit /OK - Quits Cataloger Old Versions Cancel - Changes the function of OK

#### <span id="page-11-0"></span>**1.10 Cataloger 1.96**

 $II$ se

If you chose to catalog an entire directory, Cataloger will display the following requester: =========================================================================== | Directory to catalog | |-------------------------------------------------------------------------| | OK - Accepts the directory. | Cancel - Returns you to the Main Requester . The contract of the contract of the contract of the contract of the contract of the contract of the contract of the contract of the contract of the contract of the contract of the contract of the contract of the contrac =========================================================================== If you chose to catalog a partial directory, Cataloger will display the following requester: =========================================================================== | Select files to catalog | |-------------------------------------------------------------------------| | Select multiple files by holding down the SHIFT key while you click on | | filenames in the requester. | | |

```
\vert OK - Accepts the file(s).
| Cancel - Returns you to the
                Main Requester
                 . The contract of the contract of the contract of the contract of the contract of the contract of the contract of the contract of the contract of the contract of the contract of the contract of the contract of the contrac
|********************************** IMPORTANT ****************************|
|*
                 Old Versions
                  Cataloger will not work properly if you are cataloging *|* a partial directory and select only one file. *|
|*************************************************************************|
===========================================================================
If you chose to catalog files from a
                file list
                , Cataloger will display the
following requester:
===========================================================================
| Select list file |
|-------------------------------------------------------------------------|
| OK - Accepts the list file.
| Cancel - Returns you to the
                Main Requester
                 . The contract of the contract of the contract of the contract of the contract of the contract of the contract of the contract of the contract of the contract of the contract of the contract of the contract of the contrac
===========================================================================
If you chose to catalog files from a Sequence file, Cataloger will display
the following requester:
===========================================================================
| Select Sequence file |
|-------------------------------------------------------------------------|
| OK - Accepts the Sequence file.
| Cancel - Returns you to the
                Main Requester
                 . The contract of the contract of the contract of the contract of the contract of the contract of the contract of the contract of the contract of the contract of the contract of the contract of the contract of the contrac
===========================================================================
After selecting the images to catalog, a requester will be displayed
asking you to select the base filename for the catalog-picture(s). The
number of the catalog and the user-defined file extension will be appended
to the base filename when the catalog-picture is saved.
===========================================================================
| Catalog base filename |
|-------------------------------------------------------------------------|
| OK - Accepts the base filename.
| Cancel - Returns you to the
                Main Requester
                 . The contract of the contract of the contract of the contract of the contract of the contract of the contract of the contract of the contract of the contract of the contract of the contract of the contract of the contrac
|********************************** IMPORTANT ****************************|
|* If you are saving the catalog-picture(s) in a format where a filename *||* would not be applicable (to a printer or graphics card, for example), *||* you must still select a base filename even though it will not be *|
|\star| used. |\star||*************************************************************************|
                                                  ==========================
```
Cataloger will open a window on the same screen as ADPro for its text output.

Old Versions Cataloger will open a window on the default public screen for its text output and move the ADPro/MorphPlus screen to the back.

If you chose to catalog an entire or partial directory, the files will be sorted alphabetically, excluding any files that you chose to ignore.

If you chose to catalog files from a sorted list or Sequence file, the files will be sorted alphabetically by filename, the paths of the files will not be taken into account (the actual list or Sequence file you use will not be modified in any way).

If you chose to catalog files from an unsorted list or Sequence file, the files will be cataloged in the order that they appear in the list or Sequence file.

The cataloging process will then begin. The text in the window shows the status of the cataloging process. If Cataloger can not load one of the files, it will display an error requester, go on to the next file, and adjust the text in the output window accordingly. When the cataloging process is finished, you will be returned to the Main Requester

.

#### <span id="page-13-0"></span>**1.11 Cataloger 1.96**

Load

Load will display a requester prompting you to select a file, created by Cataloger's

Save As feature, from which to load Cataloger's settings. You will then be returned to the Main Requester .

#### <span id="page-13-1"></span>**1.12 Cataloger 1.96**

Edit

If you choose to edit the settings, you will be presented with the following series of requesters:

=========================================================================== | Do you want to catalog: | | An entire directory | | A partial directory |

#### | From a

file list  $\blacksquare$ | From a FRED Sequence file | |-------------------------------------------------------------------------| | Entire/OK - Catalog all files in a directory. | Partial/OK - Catalog only the files you select in a directory. | List/OK - Catalog files from an external file list  $\overline{\phantom{a}}$ | Sequence/OK - Catalog files from a FRED sequence file. |  $\|$ Old Versions Cancel - Changes the function of OK | ===========================================================================

New Versions If you chose to catalog an entire or partial directory, you will be presented with the following requester: Old Versions This requester will not appear but icons will automatically be ignored. =========================================================================== | What type of files do you want to ignore? |-------------------------------------------------------------------------| | Icons - When you select a directory or files to catalog, Cataloger will not catalog any files ending in ".info". | Non-icons - When you select a directory or files to catalog, | Cataloger will not catalog any files not ending in ".info". | None - When you select a directory or files to catalog, | Cataloger will not ignore any of the files. ===========================================================================

If you chose to catalog from a file list or a Sequence file, you will be presented with the following requester: =========================================================================== | Do you want the files to be alphabetically sorted? |-------------------------------------------------------------------------| | Yes/OK - The files will be sorted alphabetically by filename (the path will not be taken into account) | No/Cancel - The files will be cataloged in the order that they appear | | inthe list or Sequence file. | ===========================================================================

=========================================================================== | Do you want to preserve the original image aspect? |-------------------------------------------------------------------------| | Yes/OK - The images in the catalog-picture(s) will retain the image | aspect of their original.

=========================================================================== | What type of catalog do you want to make? | |-------------------------------------------------------------------------| | Color/OK - The catalog-picture(s) will be in color. | Gray/Cancel - The catalog-picture(s) will be in grayscale. =========================================================================== =========================================================================== | Catalog width | |-------------------------------------------------------------------------| | Enter the width in pixels for the catalog-picture(s). | | | OK - Accept the catalog width. | Cancel - Restore all settings to their previous values and return to | the Main Requester . The contract of the contract of the contract of the contract of the contract of the contract of the contract of the contract of the contract of the contract of the contract of the contract of the contract of the contrac =========================================================================== =========================================================================== | Catalog height | |-------------------------------------------------------------------------| | Enter the height in pixels for the catalog-picture(s). | | | OK - Accept the catalog height. | Cancel - Restore all settings to their previous values and return to | the Main Requester . **In the case of the contract of the contract of the contract of the contract of the contract of the contract of the contract of the contract of the contract of the contract of the contract of the contract of the contract** =========================================================================== If you chose to make the catalog-picture(s) in color, you will be presented with the following three requesters: =========================================================================== | Background color (Red) | |-------------------------------------------------------------------------| | Enter the amount of red in the color used for the background of the | | catalog. | | | | OK - Accept the red value. | Cancel - Restore all settings to their previous values and return to | | the Main Requester . The contract of the contract of the contract of the contract of the contract of the contract of the contract of the contract of the contract of the contract of the contract of the contract of the contract of the contrac =========================================================================== =========================================================================== | Background color (Green) |

| No/Cancel - The images in the catalog-picture(s) will be stretched to | | fill their entire thumbnail area. =========================================================================== Cataloger 13 / 31

|-------------------------------------------------------------------------| | Enter the amount of green in the color used for the background of the | catalog. | | | | OK - Accept the green value. | Cancel - Restore all settings to their previous values and return to | | the Main Requester . **In the case of the contract of the contract of the contract of the contract of the contract of the contract of the contract of the contract of the contract of the contract of the contract of the contract of the contract** 

===========================================================================

=========================================================================== | Background color (Blue) | |-------------------------------------------------------------------------| | Enter the amount of blue in the color used for the background of the | catalog. | | | | OK - Accept the blue value. | Cancel - Restore all settings to their previous values and return to | | the Main Requester . The contract of the contract of the contract of the contract of the contract of the contract of the contract of the contract of the contract of the contract of the contract of the contract of the contract of the contrac

===========================================================================

If you chose to make the catalog-picture(s) in grayscale, you will be presented with the following requester:

=========================================================================== | Background color (Gray) | |-------------------------------------------------------------------------| | Enter the gray value to use for the background of the catalog. | | | OK - Accept the gray value. | Cancel - Restore all settings to their previous values and return to | the Main Requester . **In the case of the contract of the contract of the contract of the contract of the contract of the contract of the contract of the contract of the contract of the contract of the contract of the contract of the contract** 

===========================================================================

=========================================================================== | # of tiles in width | |-------------------------------------------------------------------------| | Enter the number of columns of tiles (images) to put in the catalog- | | picture(s). | | | | OK - Accept the number of tiles. | Cancel - Restore all settings to their previous values and return to | the Main Requester . The contract of the contract of the contract of the contract of the contract of the contract of the contract of the contract of the contract of the contract of the contract of the contract of the contract of the contrac ===========================================================================

===========================================================================

| # of tiles in height |

Cataloger 14 / 31

```
|-------------------------------------------------------------------------|
| Enter the number of rows of tiles (images) to put in the catalog- |
| picture(s). |
| |
| OK - Accept the number of tiles.
| Cancel - Restore all settings to their previous values and return to |
| the
                Main Requester
                  . In the case of the contract of the contract of the contract of the contract of the contract of the contract of the contract of the contract of the contract of the contract of the contract of the contract of the contract
```
===========================================================================

```
===========================================================================
| Tile width |
|-------------------------------------------------------------------------|
| Enter the width in pixels of each tile.
| |
| OK - Accept the tile width.
| Cancel - Restore all settings to their previous values and return to |
           the
                 Main Requester
                   . The contract of the contract of the contract of the contract of the contract of the contract of the contract of the contract of the contract of the contract of the contract of the contract of the contract of the contrac
```

```
===========================================================================
```

```
===========================================================================
| Tile height |
|-------------------------------------------------------------------------|
| Enter the height in pixels of each tile.
| |
| OK - Accept tile height.
| Cancel - Restore all settings to their previous values and return to |
            | the
                 Main Requester
                   . In the case of the contract of the contract of the contract of the contract of the contract of the contract of the contract of the contract of the contract of the contract of the contract of the contract of the contract
```
===========================================================================

```
===========================================================================
| Do you want text to be enabled? |
|-------------------------------------------------------------------------|
| Yes/OK - The filename of the original image and optionally other |
| information will be added to each tile.
| No/Cancel - No text will appear in the catalog-picture(s).
===========================================================================
```

```
If text is On, you will be presented with the following series of
requesters:
===========================================================================
```
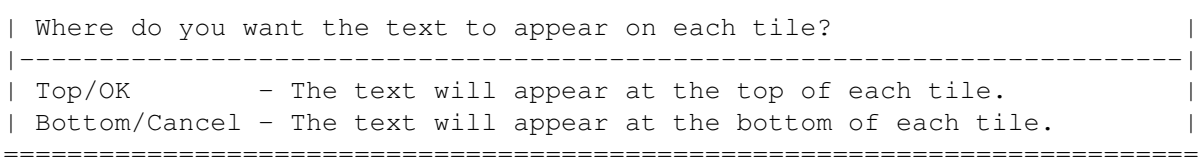

=========================================================================== | Where do you want the text to be aligned on each tile? |-------------------------------------------------------------------------| | Left/OK - The text will appear on the far left of each tile. | Center/OK - If the text includes the image size and/or image colors, | the filename will appear at the far left and the image size | and/or the image colors will appear at the far right of the | tile. If the text only contains the filename, it will be | centered on the tile. | Right/OK - The text will appear on the far right of each tile.  $\|$ Old Versions Cancel - Changes the function of OK | ===========================================================================

=========================================================================== | Do you want the text to include the image size? |-------------------------------------------------------------------------| | Yes/OK - In addition to the original image's filename, the text will | | include the original image's dimensions. | No/Cancel - The image size will not be added to the text. ===========================================================================

=========================================================================== | Do you want the text to include the number of colors in the image? | |-------------------------------------------------------------------------| | Yes/OK - In addition to the original image's filename, the text will | include the number of colors  $(2, 4, 8, 16, 32, 64, 128,$ 256, EHB, HAM, HAM8, 8-bit, or 24-bit) in the original | image. | image. | No/Cancel - The number of colors in the image will not be added to the |  $|$  text. ===========================================================================

=========================================================================== | Font | |-------------------------------------------------------------------------| | Enter the name of a font (bitmapped or scalable) in your FONTS: | directory to use for text in the catalog-picture(s). | | | | OK - Accept the font. | Cancel - Restore all settings to their previous values and return to | the Main Requester . **In the case of the contract of the contract of the contract of the contract of the contract of the contract of the contract of the contract of the contract of the contract of the contract of the contract of the contract** ===========================================================================

=========================================================================== | Font size | |-------------------------------------------------------------------------| | Enter the size of the selected font to use for text. | | | | OK - Accept the font size.

| Cancel - Restore all settings to their previous values and return to |  $|$  the Main Requester . The contract of the contract of the contract of the contract of the contract of the contract of the contract of the contract of the contract of the contract of the contract of the contract of the contract of the contrac =========================================================================== If text is On and you chose to make the catalog-picture(s) in color, you will be presented with the following series of requesters: =========================================================================== | Text color (Red) | |-------------------------------------------------------------------------| | Enter the amount of red in the color used for the text in the catalog. | | | | OK - Accept the red value. | Cancel - Restore all settings to their previous values and return to | the Main Requester . **In the case of the contract of the contract of the contract of the contract of the contract of the contract of the contract of the contract of the contract of the contract of the contract of the contract of the contract** =========================================================================== =========================================================================== | Text color (Green) | |-------------------------------------------------------------------------| | Enter the amount of green in the color used for the text in the | catalog. | | | | OK - Accept the green vaue. | Cancel - Restore all settings to their previous values and return to | | the Main Requester . The contract of the contract of the contract of the contract of the contract of the contract of the contract of the contract of the contract of the contract of the contract of the contract of the contract of the contrac =========================================================================== =========================================================================== | Text color (Blue) | |-------------------------------------------------------------------------| | Enter the amount of blue in the color used for the text in the catalog. | | | | OK - Accept the blue value. | Cancel - Restore all settings to their previous values and return to | | the Main Requester . **In the case of the contract of the contract of the contract of the contract of the contract of the contract of the contract of the contract of the contract of the contract of the contract of the contract of the contract** =========================================================================== If text is On and you chose to make the catalog-picture(s) in grayscale, you will be presented with the following requester: =========================================================================== | Text color (Gray) | |-------------------------------------------------------------------------| | Enter the gray value to use for the text in the catalog. | | | OK - Accept the gray value.

| Cancel - Restore all settings to their previous values and return to |  $th$  $e$ Main Requester . The contract of the contract of the contract of the contract of the contract of the contract of the contract of the contract of the contract of the contract of the contract of the contract of the contract of the contrac =========================================================================== =========================================================================== | Text highlight mix % | |-------------------------------------------------------------------------| | Enter the percent to mix the text highlight with the tile image. | | 0%: no highlight 100%: full highlight | | | | OK - Accept the highlight mix percent. | Cancel - Restore all settings to their previous values and return to | the Main Requester . **In the case of the contract of the contract of the contract of the contract of the contract of the contract of the contract of the contract of the contract of the contract of the contract of the contract of the contract** =========================================================================== If text is On, the text highlight mix percent is greater than 0, and you chose to make the catalog-picture(s) in color, you will be presented with the following series of requesters: =========================================================================== | Highlight color (Red) | |-------------------------------------------------------------------------| | Enter the amount of red in the color used for the text highlight. | | | OK - Accept the red value. | Cancel - Restore all settings to their previous values and return to |  $th$  $\theta$ Main Requester . **In the case of the contract of the contract of the contract of the contract of the contract of the contract of the contract of the contract of the contract of the contract of the contract of the contract of the contract** =========================================================================== =========================================================================== | Highlight color (Green) | |-------------------------------------------------------------------------| | Enter the amount of green in the color used for the text highlight. | | | OK - Accept the green value. | Cancel - Restore all settings to their previous values and return to | the Main Requester . **In the case of the contract of the contract of the contract of the contract of the contract of the contract of the contract of the contract of the contract of the contract of the contract of the contract of the contract** =========================================================================== =========================================================================== | Highlight color (Blue) |

|-------------------------------------------------------------------------| | Enter the amount of blue in the color used for the text highlight. | | | OK - Accept the blue value. | Cancel - Restore all settings to their previous values and return to |

Cataloger 18 / 31 | the Main Requester . **In the case of the contract of the contract of the contract of the contract of the contract of the contract of the contract of the contract of the contract of the contract of the contract of the contract of the contract** =========================================================================== If text is On, the text highlight mix percent is greater than 0, and you chose to make the catalog-picture(s) in grayscale, you will be presented with the following requester: =========================================================================== | Highlight color (Gray) | |-------------------------------------------------------------------------| | Enter the gray value to use for the text highlight. | | | OK - Accept the gray value. | Cancel - Restore all settings to their previous values and return to | | the Main Requester . **In the case of the contract of the contract of the contract of the contract of the contract of the contract of the contract of the contract of the contract of the contract of the contract of the contract of the contract** =========================================================================== If text is On, you will be presented with the following requester: =========================================================================== | What type of thumbnail do you want to use? | |-------------------------------------------------------------------------| | Large/OK - images will be scaled to fit in the entire tile area. | | Small/Cancel - images will be scaled to fit in the area of the tile not | | occupied by text. =========================================================================== =========================================================================== | Do you want custom thumbnail processing to be enabled? | |-------------------------------------------------------------------------| | Yes/OK - Any custom processes you have added to Cataloger (starting | at line 1648), such as sharpening with the Convolve | operator, or balancing adjustments, will be performed on each thumbnail. If Cataloger has not been modified, this have no effect. | No/Cancel - No additional operations will be performed on the | | thumbnails. | =========================================================================== =========================================================================== | Do you want to have a border around each tile? |-------------------------------------------------------------------------| | Yes/OK - A border will be drawn around each tile. | No/Cancel - None of the tiles will have borders. =========================================================================== If tile borders are On, you will be presented with the following requester: =========================================================================== | Do you want to have tile borders around all tiles or only those that | | contain an image? |

|-------------------------------------------------------------------------| | All/OK - All tiles will have borders. | Only Images/Cancel - If there aren't enough images to fill a catalogpicture completely, only the tiles containing | | images will have borders. ===========================================================================

If the current combination of setting will not allow thumbnail borders to overlap text or make them occupy the same space as existing tile borders, you will be presented with the following requester: ===========================================================================

| Do you want to have a border around each thumbnail? | |-------------------------------------------------------------------------| | Yes/OK - A border will be drawn around each thumbnail. | No/Cancel - None of the thumbnails will have borders. ===========================================================================

If tile and/or thumbnail borders are On, you will be presented with the following requester:

=========================================================================== | Border thickness | |-------------------------------------------------------------------------| | Enter the thickness (in pixels) of tile and/or thumbnail borders. | | | OK - Accept the Border thickness. | Cancel - Restore all settings to their previous values and return to | | the Main Requester . The contract of the contract of the contract of the contract of the contract of the contract of the contract of the contract of the contract of the contract of the contract of the contract of the contract of the contrac | | |\*\*\*\*\*\*\*\*\*\*\*\*\*\*\*\*\*\*\*\*\*\*\*\*\*\*\*\*\*\*\*\*\*\* IMPORTANT \*\*\*\*\*\*\*\*\*\*\*\*\*\*\*\*\*\*\*\*\*\*\*\*\*\*\*\*|  $|\star\>$  The border thickness will be limited to 1 if:  $|\star\>$  $|\star$  1. Tile width and/or height is set to the maximum value  $|\star|$  $|\star \text{ or } |$ 

|\* 2. you are using Small Thumbnails and Thumbnail Borders \*| |\*\*\*\*\*\*\*\*\*\*\*\*\*\*\*\*\*\*\*\*\*\*\*\*\*\*\*\*\*\*\*\*\*\*\*\*\*\*\*\*\*\*\*\*\*\*\*\*\*\*\*\*\*\*\*\*\*\*\*\*\*\*\*\*\*\*\*\*\*\*\*\*\*| ===========================================================================

If tile and/or thumbnail borders are On and you chose to make the catalogpicture(s) in color, you will be presented with the following series of requesters:

=========================================================================== | Border color (Red) | |-------------------------------------------------------------------------| I Enter the amount of red in the color used for borders. | | | OK - Accept the red value. | Cancel - Restore all settings to their previous values and return to | | the Main Requester . **In the case of the contract of the contract of the contract of the contract of the contract of the contract of the contract of the contract of the contract of the contract of the contract of the contract of the contract** 

===========================================================================

| Border color (Green) |

|-------------------------------------------------------------------------| | Enter the amount of green in the color used for borders. | | | OK - Accept the green value. | Cancel - Restore all settings to their previous values and return to | the Main Requester . **In the case of the contract of the contract of the contract of the contract of the contract of the contract of the contract of the contract of the contract of the contract of the contract of the contract of the contract** =========================================================================== =========================================================================== | Border color (Blue) | |-------------------------------------------------------------------------| | Enter the amount of blue in the color used for borders. | | | OK - Accept the blue value. | Cancel - Restore all settings to their previous values and return to | | the Main Requester . The contract of the contract of the contract of the contract of the contract of the contract of the contract of the contract of the contract of the contract of the contract of the contract of the contract of the contrac =========================================================================== If tile and/or thumbnail borders are On and you chose to make the catalogpicture(s) in grayscale, you will be presented with the following requester: =========================================================================== | Border color (Gray) | |-------------------------------------------------------------------------| | Enter the gray value to use for borders. | | | OK - Accept the gray value. | Cancel - Restore all settings to their previous values and return to |  $|$  the Main Requester . **In the case of the contract of the contract of the contract of the contract of the contract of the contract of the contract of the contract of the contract of the contract of the contract of the contract of the contract** =========================================================================== =========================================================================== | Save format? | |-------------------------------------------------------------------------| | Enter the the name of the Saver you want to use to save the completed | | catalog-picture(s). | | | | OK - Accept the Saver. | Cancel - Restore all settings to their previous values and return to |  $the$ Main Requester . **In the case of the contract of the contract of the contract of the contract of the contract of the contract of the contract of the contract of the contract of the contract of the contract of the contract of the contract** | | |\*\*\*\*\*\*\*\*\*\*\*\*\*\*\*\*\*\*\*\*\*\*\*\*\*\*\*\*\*\*\*\*\*\* IMPORTANT \*\*\*\*\*\*\*\*\*\*\*\*\*\*\*\*\*\*\*\*\*\*\*\*\*\*\*\*|

===========================================================================

|\* If you are creating a catalog-picture rendered in an Amiga-specific \*| |\* mode (EHB, HAM, HAM-8), make sure that the Saver you are using \*|

```
|* supports Amiga-specific modes. *|
|\star |\star||\star\> For example: |\star\>|* GIF does not support Amiga-specific modes *|
|* JPEG does not support rendered image data at all *|
|*************************************************************************|
===========================================================================
===========================================================================
| What type of image data do you want to save?
|-------------------------------------------------------------------------|
| Raw/OK - Cataloger will not render the catalog-picture(s) and
               will save them in the selected save format as raw |
               image data.
| Rendered/Cancel - Cataloger will render the catalog-picture(s) using |
               ADPro's/MorphPlus' current render settings (screen
               mode, colors, dither, etc.) and save the rendered
               data in the selected save format.
| |
|********************************** IMPORTANT ****************************|
|* Make sure that the Saver you are using supports the type of image *|
|* data you are saving. If it doesn't, Cataloger will abort. *|
|\star |\star||\star| For example: |\star||* IFF supports rendered and raw data *|
|* GIF supports only rendered data *|
|* JPEG supports only raw data *|
|*************************************************************************|
===========================================================================
===========================================================================
| Do you want saver opts to be enabled?
|-------------------------------------------------------------------------|
| Yes/OK - Allows saver opts to be used when saving the catalog-
| picture(s). |
| No/Cancel - Disables the usage of any defined saver opts.
===========================================================================
```

```
If saver opts are On, you will be presented with the following requester:
===========================================================================
| Saver opts |
|-------------------------------------------------------------------------|
| Enter any saver opts (as listed in the Savers Reference section of the |
| ADPro/MorphPlus manual) that you wish to use. |
| |
| OK - Accept the saver opts.
| Cancel - Restore all settings to their previous values and return to |
          the
              Main Requester
              . In the case of the contract of the contract of the contract of the contract of the contract of the contract of the contract of the contract of the contract of the contract of the contract of the contract of the contract
| |
|********************************** IMPORTANT ****************************|
|\star Cataloger uses the following command to save the catalog: |\star||\star |\star|
```
|\* SAVE <filename> <type> <saver opts> \*|  $|\star$   $|\star|$  $|\star\>$  where "filename" is the path/filename of the catalog, "type" is  $|\star\>|$ |\* either IMAGE or RAW, and "saver opts" are the saver opts entered into \*| |\* the requester. You should check the ADPro/MorphPlus manual to make \*|  $|*$  sure that the Saver you want to use will work using that syntax.  $*|$  $|\star$   $|\star|$  $\vert\star\vert$  Cataloger will abort if you use saver opts that are not compatible  $\vert\star\vert$  $|\star\>$  with the Saver you have selected.  $|\star\>$ |\*\*\*\*\*\*\*\*\*\*\*\*\*\*\*\*\*\*\*\*\*\*\*\*\*\*\*\*\*\*\*\*\*\*\*\*\*\*\*\*\*\*\*\*\*\*\*\*\*\*\*\*\*\*\*\*\*\*\*\*\*\*\*\*\*\*\*\*\*\*\*\*\*| |\* Note: If you want to save the catalog-picture(s) as DCTV images you \*| |\* must use one of the following as saver opts (you must also be \*| |\* using the IFF Saver): \*|  $|\star$   $|\star|$ |\* DCTV for a 4 bit-plane DCTV image \*|  $|\star\>$  or  $|\star\>$ |\* DCTV 3 for a 3 bit-plane DCTV image  $|*|$ |\*\*\*\*\*\*\*\*\*\*\*\*\*\*\*\*\*\*\*\*\*\*\*\*\*\*\*\*\*\*\*\*\*\*\*\*\*\*\*\*\*\*\*\*\*\*\*\*\*\*\*\*\*\*\*\*\*\*\*\*\*\*\*\*\*\*\*\*\*\*\*\*\*| =========================================================================== =========================================================================== | Catalog file extension | |-------------------------------------------------------------------------|

| Enter the file extension to use when saving the completed catalog-| picture(s). | | | OK - Accept the file extension and return to the Main Requester  $\cdot$  | | Cancel - Restore all settings to their previous values and return to |  $|$  the Main Requester . **In the case of the contract of the contract of the contract of the contract of the contract of the contract of the contract of the contract of the contract of the contract of the contract of the contract of the contract** | | |\*\*\*\*\*\*\*\*\*\*\*\*\*\*\*\*\*\*\*\*\*\*\*\*\*\*\*\*\*\*\*\*\*\* IMPORTANT \*\*\*\*\*\*\*\*\*\*\*\*\*\*\*\*\*\*\*\*\*\*\*\*\*\*\*\*|  $|\star\>$  When the catalog-picture is saved, the actual filename will be:  $|\star\>$  $|\star$   $|\star|$ |\* baseXXextension \*|  $|\star$   $|\star|$  $|*$  where "base" is the catalog base filename, "XX" is the number of the  $*|$ |\* catalog (no number will be added if only one catalog is created), and \*| |\* "extension" is the catalog file extension. \*| |\*\*\*\*\*\*\*\*\*\*\*\*\*\*\*\*\*\*\*\*\*\*\*\*\*\*\*\*\*\*\*\*\*\*\*\*\*\*\*\*\*\*\*\*\*\*\*\*\*\*\*\*\*\*\*\*\*\*\*\*\*\*\*\*\*\*\*\*\*\*\*\*\*|

#### <span id="page-25-0"></span>**1.13 Cataloger 1.96**

#### Save As

Save As will display a requester prompting you to select a file in which to save the current settings for later use with Cataloger's Load feature. You will then be returned to the

===========================================================================

Main Requester

.

### <span id="page-26-0"></span>**1.14 Cataloger 1.96**

Quit

Quits Cataloger and tries to delete its temporary files and restore ADPro/MorphPlus' original settings.

### <span id="page-26-1"></span>**1.15 Cataloger 1.96**

Contacting the Author

If you have any bug reports, questions, suggestions, comments, or gifts to send me or if you would like information about the most recent versions of my programs, I can be reached at:

E-mail:

Internet: (if you don't get a reply from one address, try the other) felixthecat@geocities.com 75460.722@compuserve.com

CompuServe: 75460,722

WWW: www.geocities.com/Paris/2866

```
********************************** IMPORTANT ********************************
* When you contact me, I would appreciate it if you would include the *
* following information: *
\star \star* 1. The version of Cataloger that you are using (so I can let you know if *
   there is a newer version available)
* 2. The version of ADPro/MorphPlus that you are using (to help me decide *
    if I should remove support for older versions of ADPro/MorphPlus) ** 3. Where you got your copy of Cataloger (so I can try to make new *
   versions available there)
\star \star* If there is anyone using Cataloger with a version of ADPro before 2.5.0 *
* or a version of MorphPlus before 1.3, I WANT TO HEAR FROM YOU. I am *
* considering removing support for those versions from Cataloger unless I *
* hear from enough people who are still using them. *
\star \star* I am also considering distributing sample settings files with future ** versions of Cataloger. If you would like to contribute one, please feel *
* free to send it to me.
*****************************************************************************
```
#### <span id="page-26-2"></span>**1.16 Cataloger 1.96**

Acknowledgments My thanks to: Rodja Adolph - for creating CatMake.rexx V1.0, which was the inspiration for this script. Daniel J. McCoy - for being the first person to give me some feedback regarding Cataloger and for originally uploading it to Aminet. Thomas Ansorge - for sending the nice Christmas card and letter. Steve Crippen Larry Rosenblum Helmut Reinelt George D. Papdan Chris Chapman Simon Stelling Peter Bornhall Craig Smith Ivo Kroone - for being the rest of the people (as of September 1, 1996) to offer their comments and suggestions regarding Cataloger.

#### <span id="page-27-0"></span>**1.17 Cataloger 1.96**

History 1.96 November 14, 1995 - Added an option not to make tile borders around tiles that don't contain images Suggested by George D. Papdan and Peter Bornhall - Increased maximum size of catalog-  $\leftrightarrow$ pictures to 16383 x 16383 - Other minor improvements --------------------------------------------------------------------------- 1.95 July 29, 1995 - The following aspects of Cataloger's operation can now be controlled by the file ENVARC:Cataloger.config : 1. Arguments used when starting ADPro/MorphPlus from within Cataloger 2. Default Cataloger settings file Suggested by Helmut Reinelt 3. Size of Cataloger's output window 4. Display/don't display an error requester when Cataloger can't load an image Suggested by George D. Papdan

5. What type, if any, of file listing to  $\leftrightarrow$ generate during the cataloging process Suggested by George D. Papdan 6. Recognise & decode DCTV images or treat  $\leftrightarrow$ them as normal IFF images - Pressing Ctrl-C in Cataloger's output window now restores ADPro's original settings before quitting - Fixed a problem that caused Cataloger to abort if ADPro's image buffer was too small to create 24-bit data when cataloging a rendered IFF image - Other minor improvements --------------------------------------------------------------------------- 1.94 May 21, 1995 - Minor improvements --------------------------------------------------------------------------- 1.93 October 1, 1994 - Added ability to edit border thickness - Changed documentation to AmigaGuide format - Other minor improvements --------------------------------------------------------------------------- 1.92 August 29, 1994 - Cataloger will no longer abort if you Cancel one of its Edit settings requesters. Instead, Cataloger will restore all of its setings to their previous values and return to the main requester - The main requester no longer shows settings for features that have been turned off - New Versions When editing the settings, Cataloger will now display a list of Savers from which to choose the Save format --------------------------------------------------------------------------- 1.91 August 25, 1994 - Fixed a minor problem with Cataloger's file requesters - Other minor improvements --------------------------------------------------------------------------- 1.9 July 28, 1994 - Cataloger will now ignore files that it cannot load (instead of aborting), and update the text in its output window accordingly - Cataloger will no longer abort if you Cancel a file requester, if ADPro/MorphPlus' image buffer is too small, or if no files are cataloged. Instead, you will be returned to the main requester. - If only one catalog is created, Cataloger will not add a number between the base filename and the catalog file extension - Added ability to catalog files from an external file list - Added ability to catalog files from a FRED Sequence file - Added optional image color information to tile text - Other minor improvements --------------------------------------------------------------------------- 1.87 July 15, 1994 - Fixed a bug from 1.86 that caused Cataloger to abort if using Large thumbnails, Thumbnail borders, and not preserving the image aspect

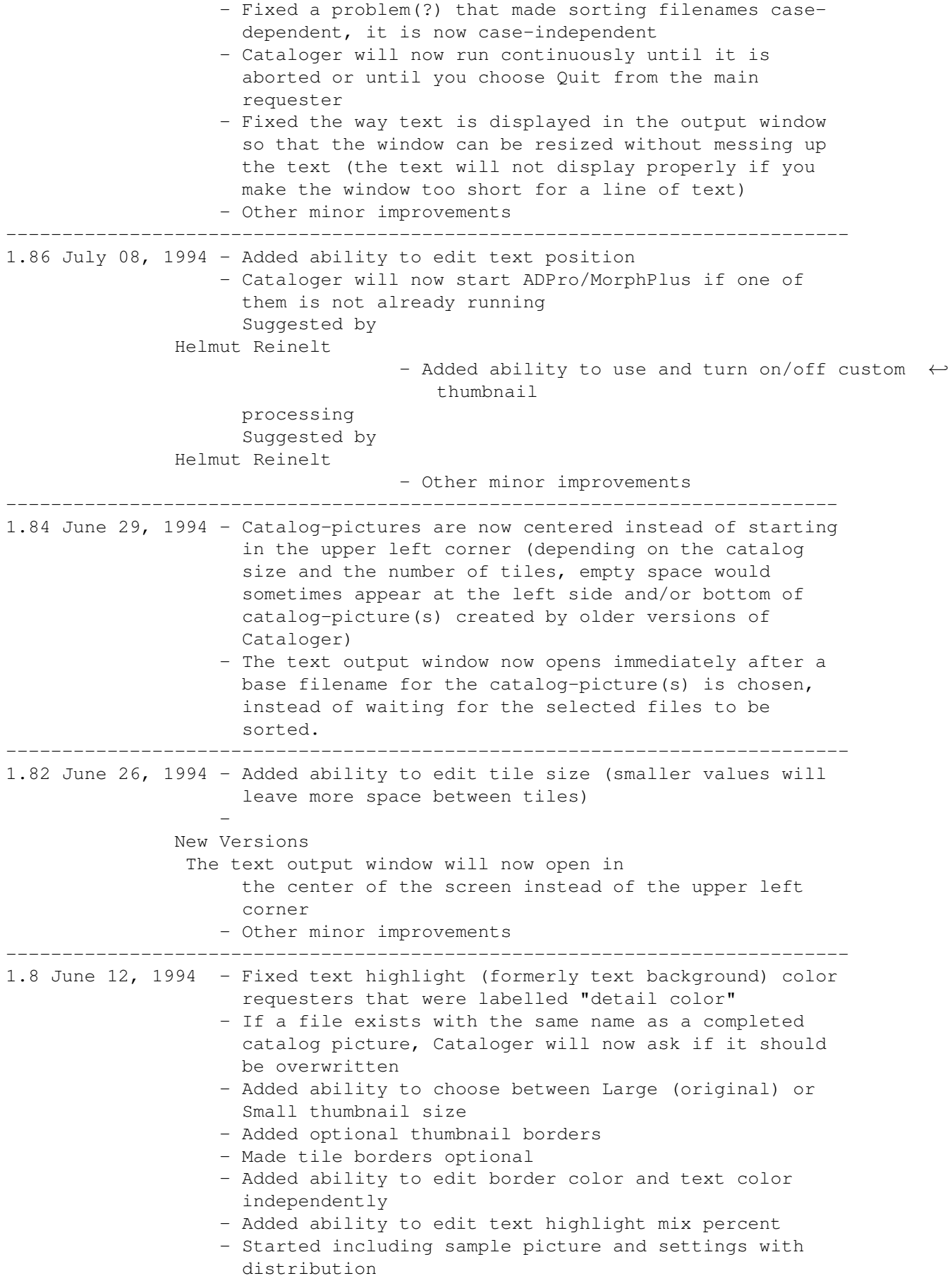

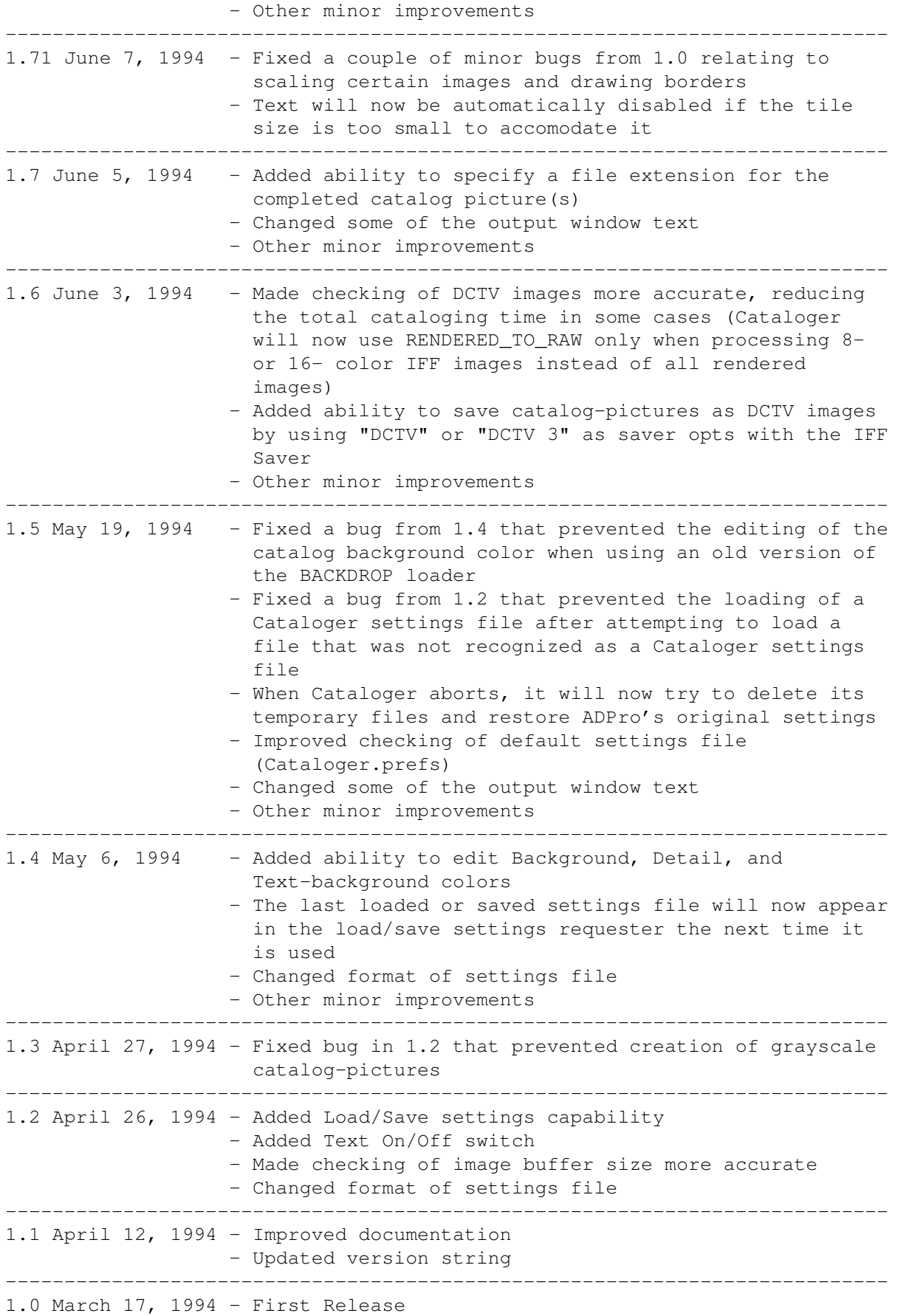

---------------------------------------------------------------------------

#### <span id="page-31-0"></span>**1.18 Cataloger 1.96**

Other Stuff by Felix Coronado

Look for these other fine ARexx scripts/programs by Felix Coronado:

- GIF\_+\_Comment ARexx script that acts as a pseudo-Loader for The Art Department Professional v2.5. Loads a GIF file while displaying any text comments contained in the file.
- JPEG\_+\_Comment ARexx script that acts as a pseudo-Loader for The Art Department Professional v2.5. Loads a JPEG file while displaying any text comments contained in the file.
- ShowComment.rexx ARexx program that searches for and displays any text comments contained in a JPEG or GIF file.

#### <span id="page-31-1"></span>**1.19 Cataloger 1.96**

#### File Lists

A file list is simply an ASCII text file containing one filename (including the complete path) per line. Filenames containing spaces should NOT be enclosed in quotes.

A file list can be created in a text editor, by Cataloger (see

ENVARC:Cataloger.config ), or by using the AmigaDOS List command as

follows:

List ALL FILES <Directory> P <Pattern> TO <ListFile> LFORMAT=%S%S

would create the file <ListFile> that lists all files matching <Pattern> in <Directory> and its subdirectories.

List FILES <Directory> P <Pattern> TO <ListFile> LFORMAT=%S%S

would create the file <ListFile> that lists the files matching <Pattern> in <Directory>.

For example: If you wanted to create a list of all the files ending in ".jpg" on a disk called "HD1:" in a directory called "Graphics" and in its subdirectories, and save the list as "Ram:JPEGs.list" you would use the following command:

List ALL FILES HD1:Graphics P #?.jpg TO Ram:JPEGs.list LFORMAT=%S%S

#### <span id="page-32-0"></span>**1.20 Cataloger 1.96**

#### ENVARC:Cataloger.config

Various aspects of Cataloger's operation can be controlled by creating a text file in ENVARC: named "Cataloger.config". The file can contain the following information (the default values will be used if the file does not exist or if any lines are left blank or contain inappropriate information):

- Line 1: Arguments (shell options) to use when starting ADPro/MorphPlus from within Cataloger (see the Reference section of the ADPro/MorphPlus manual). No default value.
- Line 2: The path and file name of the Cataloger settings file to use when Cataloger is started. Default: CatPrefs:Cataloger.prefs
- Line 3: Number indicating the width of Cataloger's output window. Default: 640
- Line 4: Number indicating the height of Cataloger's output window. Default: 85
- Line 5: Yes/No (Case sensitive) Display/don't display an error requester when Cataloger can't load an image. If you will not be supervising the cataloging process, this should be set to No. Default: Yes
- Line 6: All/Cataloged/Failed/Both/None (Case sensitive) What type, if any, of file list to generate during the cataloging process.

All - Cataloger will create a listing of all files that it attempts to catalog. It will be created in the same directory as the completed catalog-pictures and will be named: <CatalogBaseFilename>.list.all

Cataloged - Cataloger will create a listing of the files that it successfully catalogs. It will be created in the same directory as the completed catalog-pictures and will be named: <CatalogBaseFilename>.list.cataloged

Failed - Cataloger will create a listing of the files that it can not catalog (files that ADPro can not load). It will be created in the same directory as the completed catalog-pictures and will be named: <CatalogBaseFilename>.list.failed

Both - Cataloger will create a listing of the files that it successfully catalogs named: <CatalogBaseFilename>.list.cataloged and a listing of the files that it can not catalog (files that

ADPro can not load) named: <CatalogBaseFilename>.list.failed Both files will be created in the same directory as the completed catalog-pictures. None - No file list will be generated. Default: None Line 7: Yes/No (Case sensitive) Recognise & decode DCTV images or load them as normal IFF images. You may notice a speed increase in the cataloging process if this is set to No. Default: Yes

#### <span id="page-33-0"></span>**1.21 Cataloger 1.96**

New Versions

This applies when using Cataloger with ADPro 2.5 (and later) or MorphPlus 1.3 (and later).

#### <span id="page-33-1"></span>**1.22 Cataloger 1.96**

Old Versions

```
This applies when using Cataloger with ADPro versions before 2.5 or
MorphPlus versions before 1.3.
```
#### <span id="page-33-2"></span>**1.23 Cataloger 1.96**

Index

Main Copyright Disclaimer Introduction Requirements

Important

Installation

UsingIt

MainRequester

Use

Load

Edit

SaveAs

Quit

Author

Acknowledgments

History

OtherStuff

FileList

Cataloger.config

NewVersions

OldVersions